Cloudera Data Science Workbench

# **Managing Cloudera Data Science Workbench**

**Date published: 2020-02-28 Date modified:**

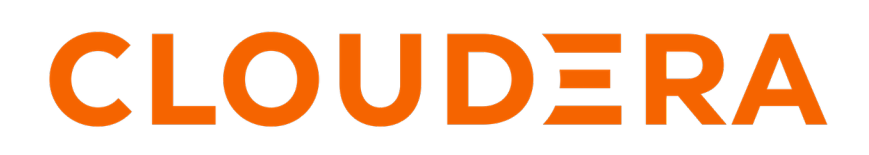

**<https://docs.cloudera.com/>**

## **Legal Notice**

© Cloudera Inc. 2024. All rights reserved.

The documentation is and contains Cloudera proprietary information protected by copyright and other intellectual property rights. No license under copyright or any other intellectual property right is granted herein.

Unless otherwise noted, scripts and sample code are licensed under the Apache License, Version 2.0.

Copyright information for Cloudera software may be found within the documentation accompanying each component in a particular release.

Cloudera software includes software from various open source or other third party projects, and may be released under the Apache Software License 2.0 ("ASLv2"), the Affero General Public License version 3 (AGPLv3), or other license terms. Other software included may be released under the terms of alternative open source licenses. Please review the license and notice files accompanying the software for additional licensing information.

Please visit the Cloudera software product page for more information on Cloudera software. For more information on Cloudera support services, please visit either the Support or Sales page. Feel free to contact us directly to discuss your specific needs.

Cloudera reserves the right to change any products at any time, and without notice. Cloudera assumes no responsibility nor liability arising from the use of products, except as expressly agreed to in writing by Cloudera.

Cloudera, Cloudera Altus, HUE, Impala, Cloudera Impala, and other Cloudera marks are registered or unregistered trademarks in the United States and other countries. All other trademarks are the property of their respective owners.

Disclaimer: EXCEPT AS EXPRESSLY PROVIDED IN A WRITTEN AGREEMENT WITH CLOUDERA, CLOUDERA DOES NOT MAKE NOR GIVE ANY REPRESENTATION, WARRANTY, NOR COVENANT OF ANY KIND, WHETHER EXPRESS OR IMPLIED, IN CONNECTION WITH CLOUDERA TECHNOLOGY OR RELATED SUPPORT PROVIDED IN CONNECTION THEREWITH. CLOUDERA DOES NOT WARRANT THAT CLOUDERA PRODUCTS NOR SOFTWARE WILL OPERATE UNINTERRUPTED NOR THAT IT WILL BE FREE FROM DEFECTS NOR ERRORS, THAT IT WILL PROTECT YOUR DATA FROM LOSS, CORRUPTION NOR UNAVAILABILITY, NOR THAT IT WILL MEET ALL OF CUSTOMER'S BUSINESS REQUIREMENTS. WITHOUT LIMITING THE FOREGOING, AND TO THE MAXIMUM EXTENT PERMITTED BY APPLICABLE LAW, CLOUDERA EXPRESSLY DISCLAIMS ANY AND ALL IMPLIED WARRANTIES, INCLUDING, BUT NOT LIMITED TO IMPLIED WARRANTIES OF MERCHANTABILITY, QUALITY, NON-INFRINGEMENT, TITLE, AND FITNESS FOR A PARTICULAR PURPOSE AND ANY REPRESENTATION, WARRANTY, OR COVENANT BASED ON COURSE OF DEALING OR USAGE IN TRADE.

## **Contents**

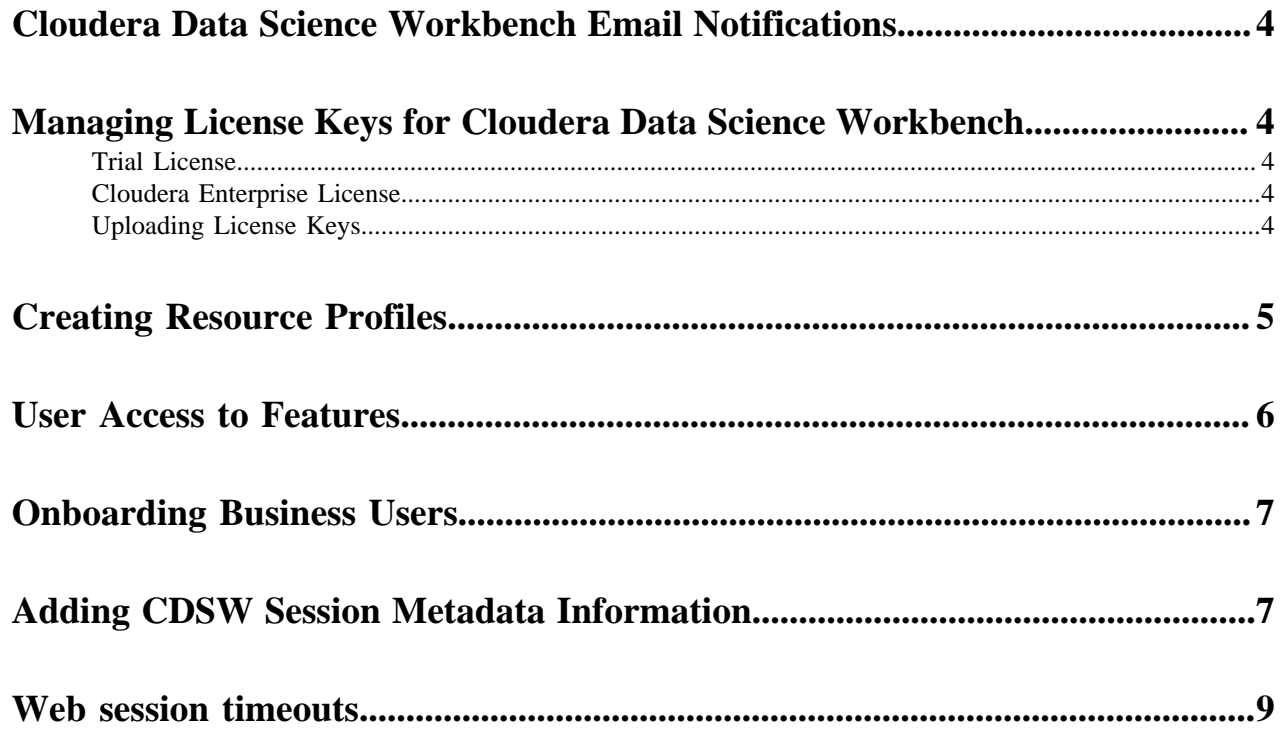

### <span id="page-3-0"></span>**Cloudera Data Science Workbench Email Notifications**

By default, all emails are sent from noreply@*your-cdsw-domain*. However, if your SMTP domain is different from the Cloudera Data Science Workbench domain, or it does not allow spoofing, you will need to explicitly specify the email address in the No Reply Email field, otherwise email sending may fail.

Required Role: Site Administrator

To specify an email address for outbound invitations and job notifications, go to the Admin Settings tab.

Cloudera Data Science Workbench sends email notifications when you add collaborators to a project, share a project with a colleague, and for job status updates (email recipients are configured per job). Emails are not sent when you create a new project. Email preferences cannot currently be configured at an individual user level.

### <span id="page-3-1"></span>**Managing License Keys for Cloudera Data Science Workbench**

Cloudera Data Science Workbench requires a Cloudera Enterprise license. To obtain a Cloudera Enterprise license, call 866-843-7207. Note that only one license key can be used at a time.

After an initial trial period of 60 days, you must upload a license key to continue to use Cloudera Data Science Workbench.

### <span id="page-3-2"></span>**Trial License**

Cloudera Data Science Workbench is fully functional during a 60-day, non-renewable trial period. The trial period starts when you create your first user.

If 60 days or fewer remain on the license, a badge in the lower left corner of the dashboard displays the number of days remaining. The initial trial period is 60 days, so the remaining days are always displayed during the trial period.

When a trial license expires, functionality is limited as follows:

- A warning banner notifies you that the license has expired and suggests you contact the site administrator or upload a license key.
- You cannot create new users, projects, sessions, or jobs.
- Existing users can log in and view their projects and files.
- You cannot run existing jobs.

At this point you can obtain a Cloudera Enterprise license and upload it to Cloudera Data Science Workbench using the steps described below. Cloudera Data Science Workbench will then go back to being fully functional.

### <span id="page-3-3"></span>**Cloudera Enterprise License**

When an Enterprise license expires, a warning banner displays, but all product features remain fully functional.

Contact [Cloudera Support](https://www.cloudera.com/more/services-and-support.html) to receive an updated license.

### <span id="page-3-4"></span>**Uploading License Keys**

You can upload license keys.

### **Procedure**

- **1.** Go to Admin License .
- **2.** Click Upload License.
- **3.** Select the license file to be uploaded and click Upload.

### <span id="page-4-0"></span>**Creating Resource Profiles**

Resource profiles define how many vCPUs and how much memory the product will reserve for a particular workload (for example, session, job, model).

#### **About this task**

As a site administrator you can create several different vCPU, GPU, and memory configurations which will be available when launching a session/job. When launching a new session, users will be able to select one of the available resource profiles depending on their project's requirements.

#### **Procedure**

- **1.** To create resource profiles, go to the Site Administration Runtime/Engine page.
- **2.** Add a new profile under Resource Profiles.

Cloudera recommends that all profiles include at least 2 GB of RAM to avoid out of memory errors for common user operations.

You will see the option to add GPUs to the resource profiles only if your Cloudera Data Science Workbench hosts are equipped with GPUs, and you have enabled them for use by setting the relevant properties in cdsw.conf.

#### **Results**

If there are two worker nodes and 10 vCPU available overall, if one user tries to establish a session with 8 vCPU, CDSW will not allow it. The memory and CPU must be contiguous. When a user spins a session, the pod triggers on a single node and resources on the same node are utilized. This is expected behavior for Kubernetes.

#### **Figure 1: Resource profiles available when launching a session**

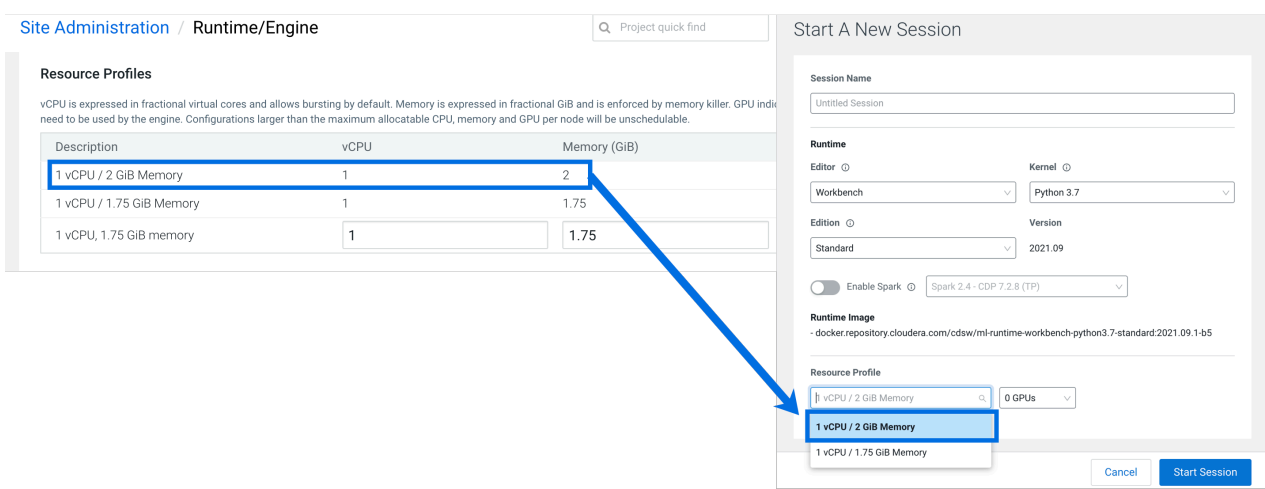

### <span id="page-5-0"></span>**User Access to Features**

Cloudera Data Science Workbench provides Site Administrators with the ability to restrict or control specific functionality that non-Site Administrator users have access to. This is done through the Security and Settings tabs on the Admin page.

Security Tab

### **Table 1: Security Tab**

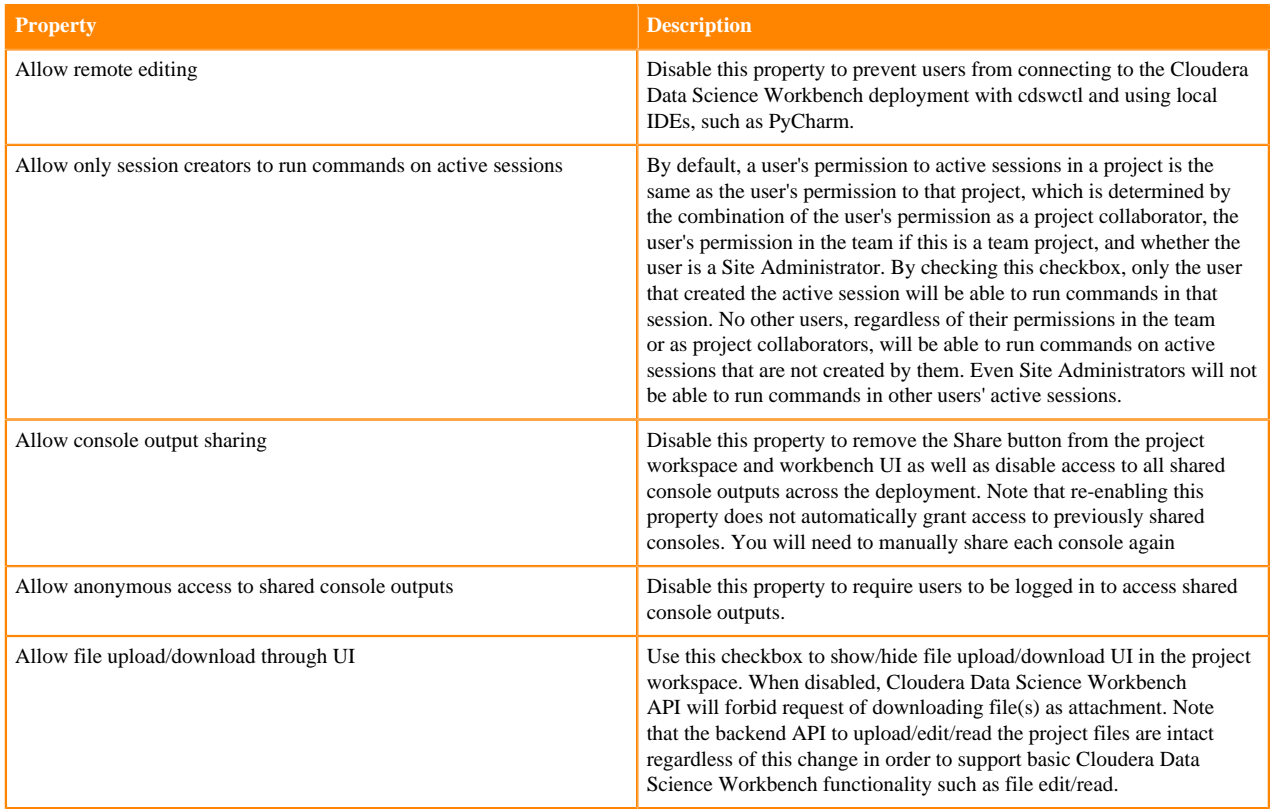

#### Settings Tab

### **Table 2: Settings Tab**

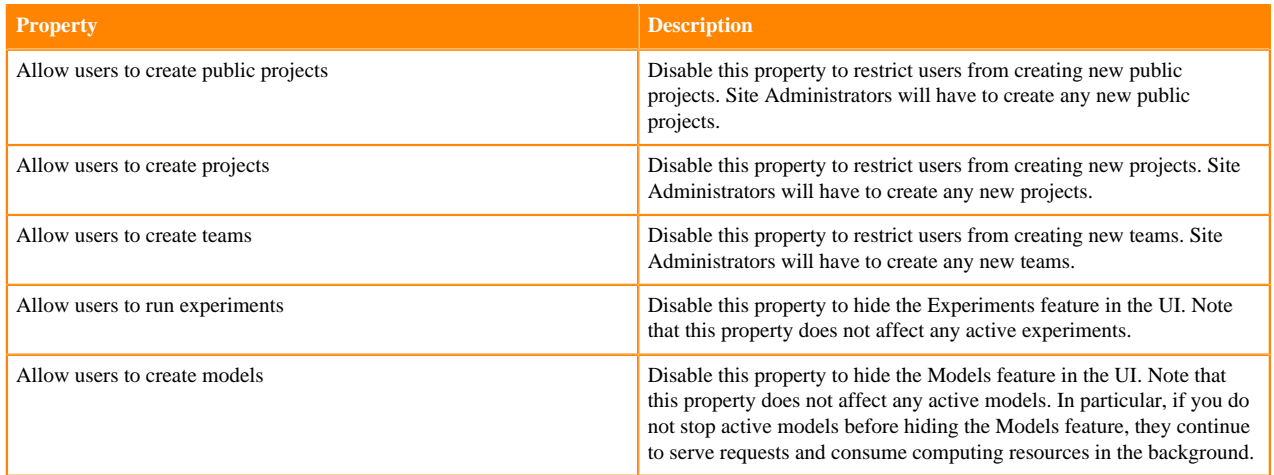

### <span id="page-6-0"></span>**Onboarding Business Users**

There are two procedures required for adding Business Users to CML. First, an Admin ensures the Business User has the correct permissions, and second, a Project Owner adds the Business User as a Collaborator.

### **Before you begin**

Make sure the user is already assigned in your external identity provider, such as LDAP.

#### **About this task**

The Admin user performs these steps:

#### **Procedure**

- **1.** In Environments, select the correct environment where the ML workspace is hosted.
- **2.** In Manage Access, search for the user, and add the ML Business User role. Make sure the user does not already have a higher-level permission, such as ML Admin or ML User, either through a direct role assignment or a group membership.
- **3.** Click Update Roles.
- **4.** Inside the ML Workspace, go to Site Administration > Users , and click Synchronize Users. This adds the necessary Users defined at the Environment level to the Workspace, and updates any role changes that have been made.

#### **What to do next**

Add the ML Business User as a Collaborator to a Project.

## <span id="page-6-1"></span>**Adding CDSW Session Metadata Information**

Administrators can make it mandatory for the users to enter additional metadata before starting a CDSW session. Administrators can configure up to three fields to collect such additional metadata information for compliance purposes and can make these mandatory to be filled in. This metadata is captured and stored in the user\_events table and in the audit log as key-value pairs.

### **Procedure**

- **1.** Sign in to the CDSW web UI as the admin user.
- **2.** Go to Admin and click Settings.

**3.** Turn on the Session Metadata clicking the toggle button.

The Session Metadata table is enabled for editing, as shown in the following image:

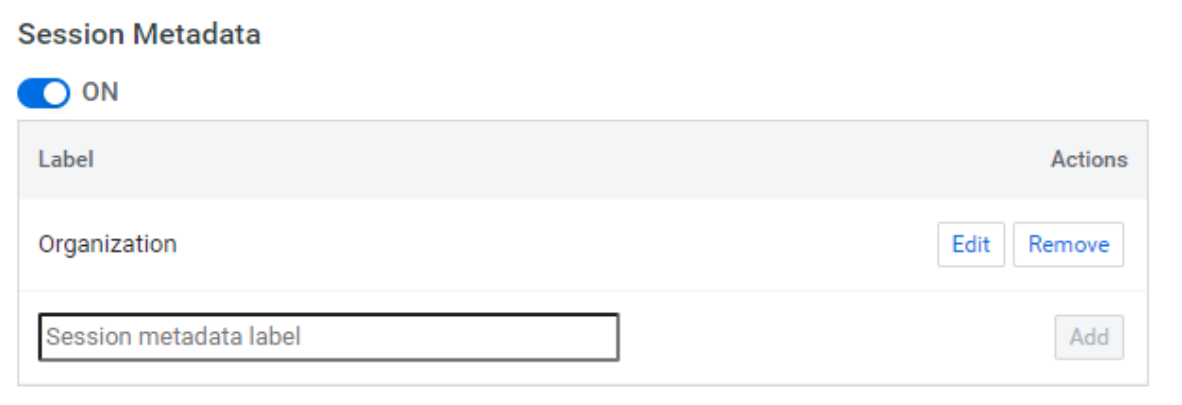

**4.** Add the session metadata fields in the table. You can add up to three fields.

**5.** Test the feature by starting a new session with any non-admin user.

The previously added fields should appear on the **Start A New Session** form, as shown in the following image:

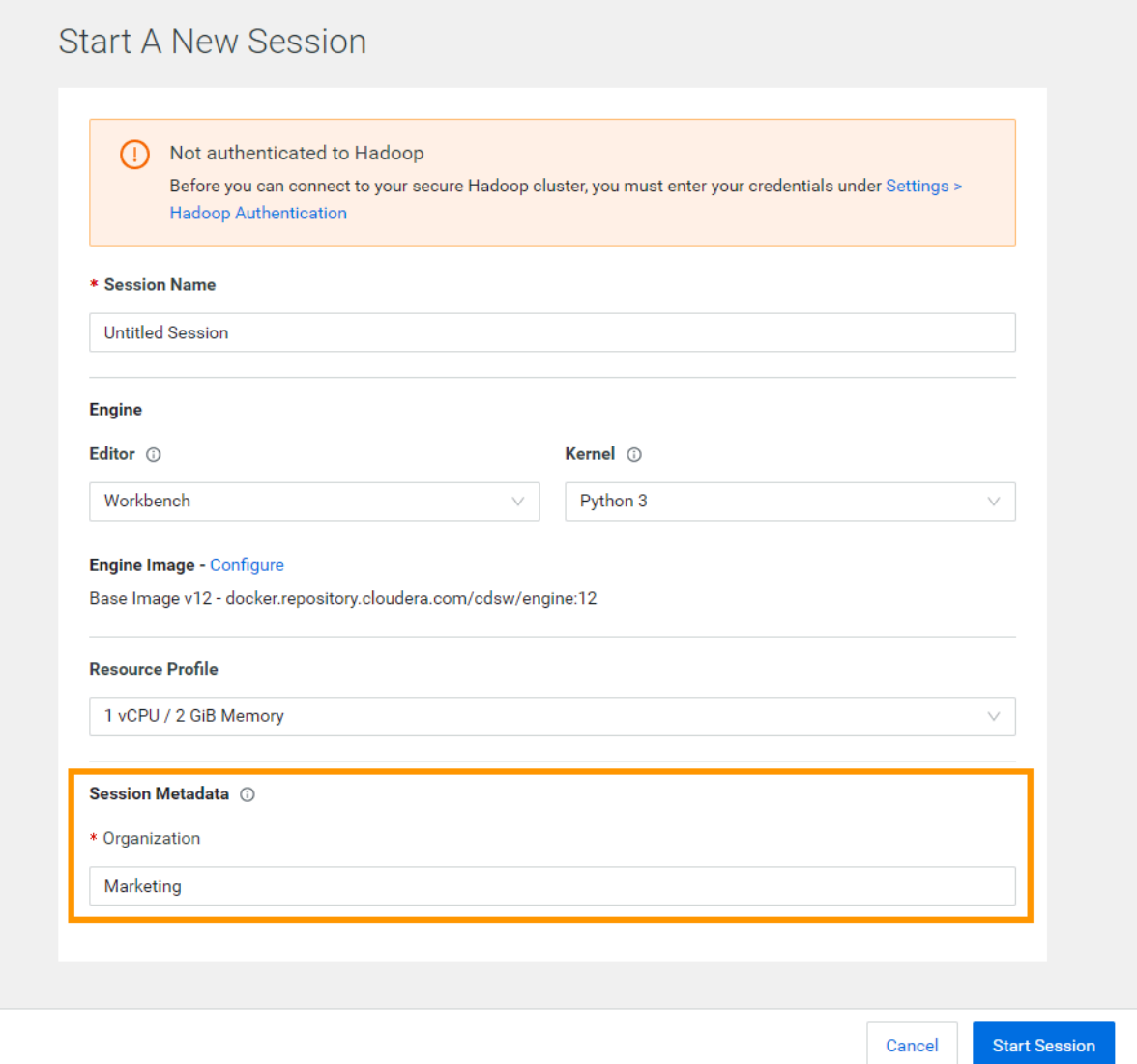

### <span id="page-8-0"></span>**Web session timeouts**

You can set web sessions to time out and require the user to log in again. This time limit is not based on activity, it is the maximum time allowed for a web session.

You can set timeout limits for Users and Admin Users in Site AdministrationSecurity.

- User Web Browser Timeout (minutes) This timeout sets the default maximum length of time that a web browser session for an Admin user can remain inactive. You remain logged in if you are actively using the session. If you are not active, then after a 5-minute warning, you are automatically logged out. Any changes to the setting take effect for any subsequent Admin user logins.
- Admin User Web Browser Timeout (minutes) This timeout sets the default maximum length of a web browser session for an Admin user. This timeout is not based on inactivity. When this time limit is reached, the Admin user is asked to refresh the session. Any changes to the setting take effect for any subsequent Admin user logins.